# How To Use Microsoft Teams

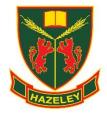

**Microsoft Teams** is a part of **Office 365** package and is the new teaching platform by The Hazeley Academy. All Students will have a TEAM per class (over the next few weeks) and Staff will become trained in the use of it to share fantastic learning resources and assignments with their classes. We are all excited about this new venture and looking forward to using it to its full potential over time.

NOTE! In order to use Microsoft Teams, you will need your school email address and

## password.

## There are four options how to access Microsoft Teams:

- 1. Through Office 365 ProPlus installed on Windows PC or Mac (Recommended),
- 2. Teams Application (standalone) installed on a Windows PC or Mac,
- 3. On a web browser, and
- 4. On smart devices like iPhone, iPad and Android devices

## These are steps how to install or access Microsoft Teams:

1. Office 365 ProPlus Installed on Windows PC or Mac

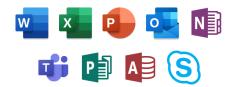

**Microsoft Teams** application is a part of **Office 365 ProPlus**. Every Student <u>while studying at The Hazeley Academy</u> is entitled to have **five FREE copies Office 365 ProPlus installed** on private computers at home or smart devices like iPad, iPhone and Android devices.

**Step 1**. Go to <u>https://www.office.com</u> and sign in with your Office 365 username and password (school email address and password).

Step 2. From the Office 365 home page select Install Office and click on Office 365 apps:

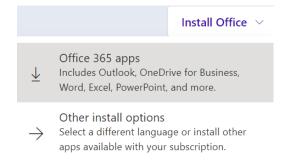

Step 3. When installation is completed you will see "You're all set! Office is installed now" click on Close and restart computer.

**Step 4**. <u>Activate Office 365 ProPlus</u>. Open any application from Start Menu like Word and sign in with school email address.

## 2. Microsoft Teams Application (standalone) installed on a Windows PC or Mac

**Step 1**. Download and install Microsoft Teams from here: <u>https://products.office.com/en-gb/microsoft-teams/download-app</u>

Step 2. Start Microsoft Teams:

- In Windows, click Start **III** > Microsoft Teams
- On Mac, go to the Applications folder and click Microsoft Teams

Step 3. Sign in with your Office 365 username and password (school email address and password):

| 🃫 Microsoft Teams |                                                                                 | - 0 × | 📫 Log in to Microsoft Teams                                                                            | - 🗆 🗙   |
|-------------------|---------------------------------------------------------------------------------|-------|----------------------------------------------------------------------------------------------------|---------|
|                   | Microsoft Teams                                                                 |       | Hicrosoft                                                                                              |         |
|                   |                                                                                 |       | so365@thehazeleyacademy.com Enter password Password Forgotten my password Sign in with another account |         |
|                   | Enter your work, school or<br>Microsoft account.<br>S0365@thehazeleyacademy.com | -     |                                                                                                    | Sign in |
|                   | Sign in                                                                         |       | Terms of use Privacy & cookies ••••                                                                    |         |
|                   | Not on Teams yet? Learn more                                                    |       |                                                                                                    |         |

## 3. Microsoft Teams on Web Browser

Step 1. Go to https://teams.microsoft.com

Step 2. Sign in with your Office 365 username and password (school email address and password):

| Microsoft                                                    |                             | Microsoft                     |
|--------------------------------------------------------------|-----------------------------|-------------------------------|
| Sign in                                                      |                             | ← so365@thehazeleyacademy.com |
| SO365@thehazeleyacademy.com                                  |                             | Enter password                |
| No account? Create one!                                      |                             | Password                      |
| Can't access your account?                                   |                             | Forgotten my password         |
| Sign-in options                                              |                             | Cion in                       |
|                                                              | Next                        | Sign in                       |
|                                                              |                             |                               |
|                                                              | Microsoft                   |                               |
|                                                              | so365@thehazeleyacademy.com |                               |
|                                                              | Stay signed in?             |                               |
| Do this to reduce the number of times you are as to sign in. |                             | times you are asked           |
|                                                              | Don't show this again       | $\lambda$                     |
|                                                              | No                          | Yes                           |

# 4. Microsoft Teams on Smart Devices Like iPhone, iPad and Android Devices

**Step 1**. To download the Teams mobile app, go to your mobile device and follow the link <u>on download page</u> (<u>https://aka.ms/getteams</u>). Or download it from the <u>iOS App Store</u> or <u>Google Play Store</u>.

**Step 2**. Tap the **Teams** icon, then sign in with your Office 365 username and password (school email address and password).

# How to access Teams Classes and Assignments (home learning) please watch this video guide:

## Accessing Teams Assignments

NOTE! In order to access this guide, you will need your school email address and password.

Staff will be developing Teams Assignments feature over the time.